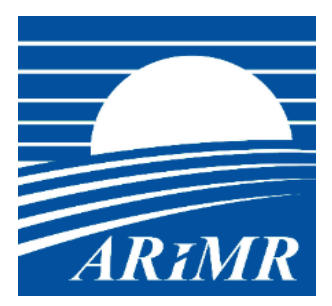

**Instrukcja składania wniosku o przyznanie pomocy finansowej w ramach działania "Zarządzanie ryzykiem" objętego PROW 2014-2020 za pośrednictwem Platformy Usług Elektronicznych ARiMR.**

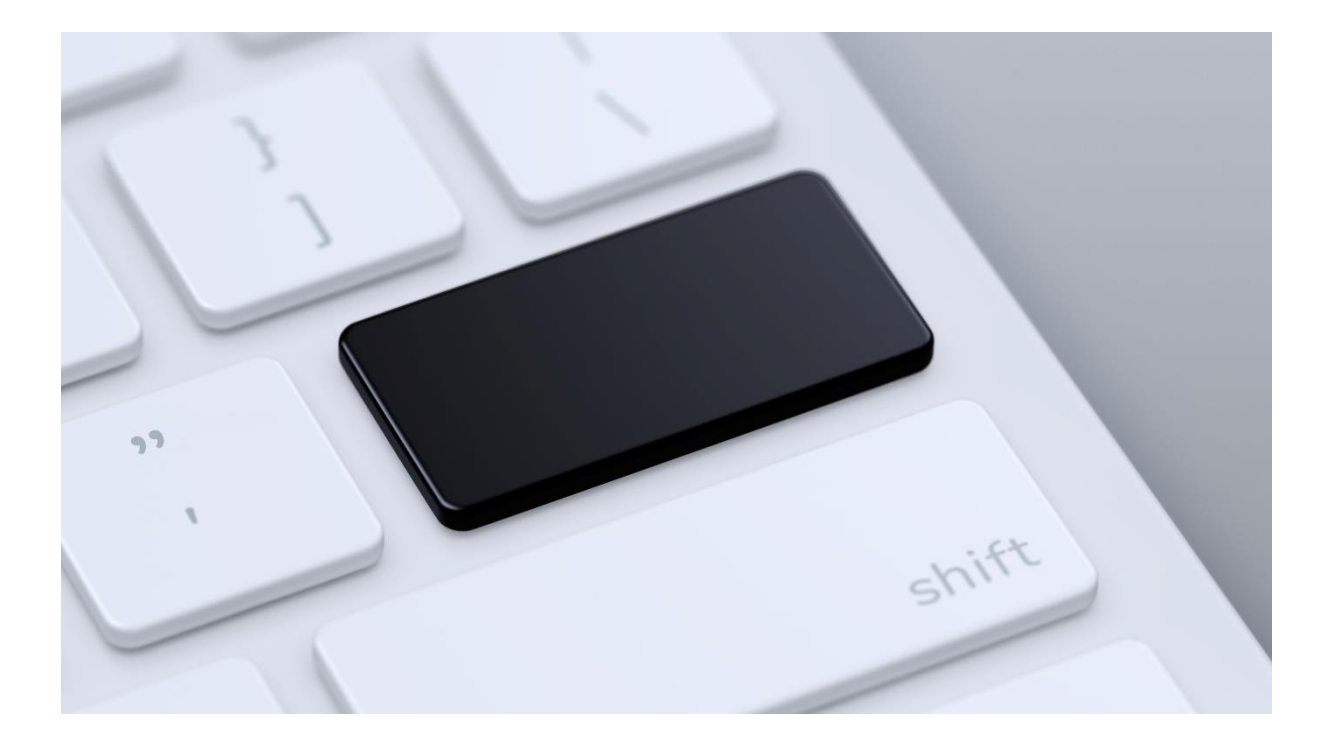

Warszawa, 23-11-2022

Wersja 3.0

## Spis treści

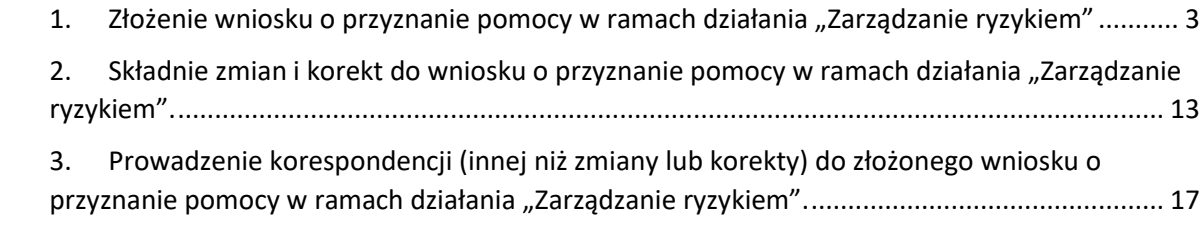

## **1. Złożenie wniosku o przyznanie pomocy w ramach działania "Zarządzanie ryzykiem"**

W celu złożenia wniosku o przyznanie pomocy w ramach działania "Zarządzanie ryzykiem" objętego Programem Rozwoju Obszarów Wiejskich na lata 2014-2020, należy po zalogowaniu na **Platformę Usług Elektronicznych (PUE),** wybrać ikonę "**M17 Zarządzanie ryzykiem".**

<span id="page-2-0"></span>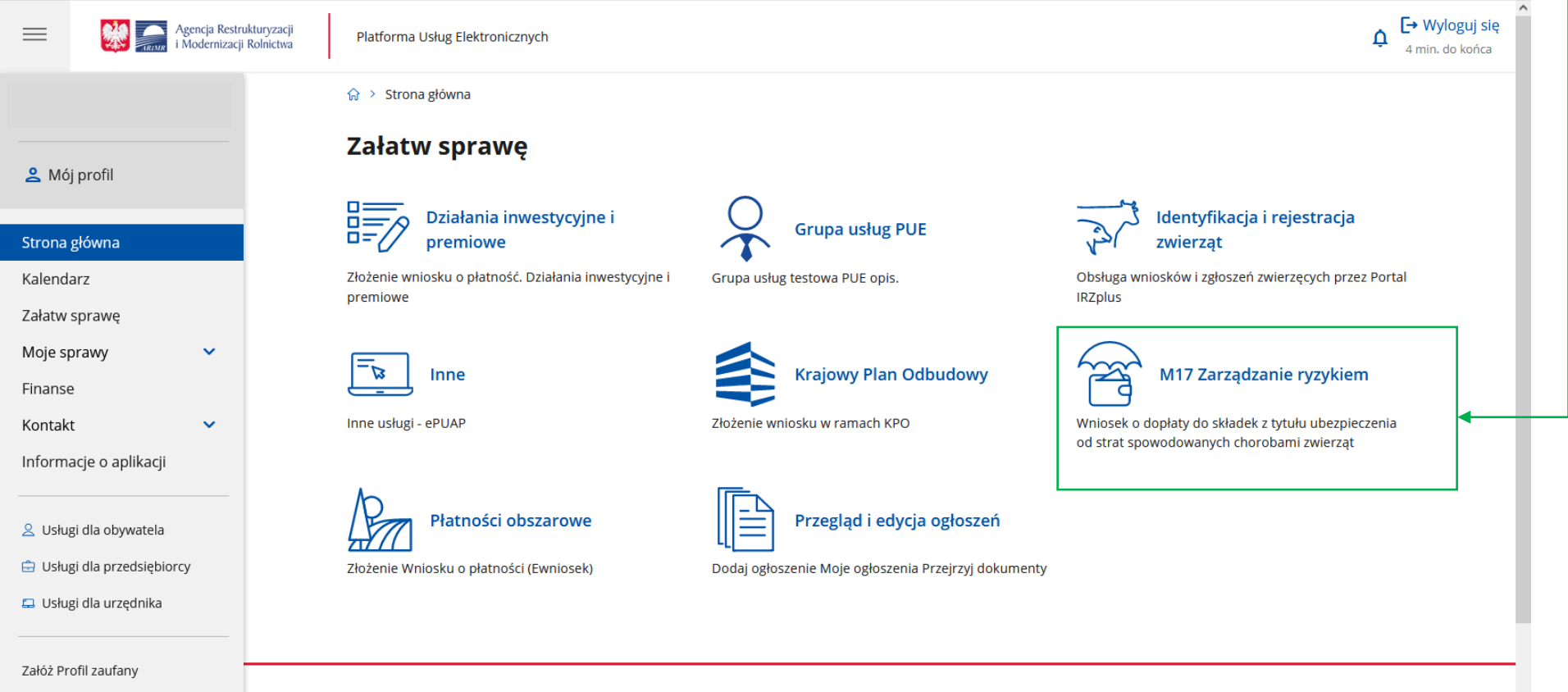

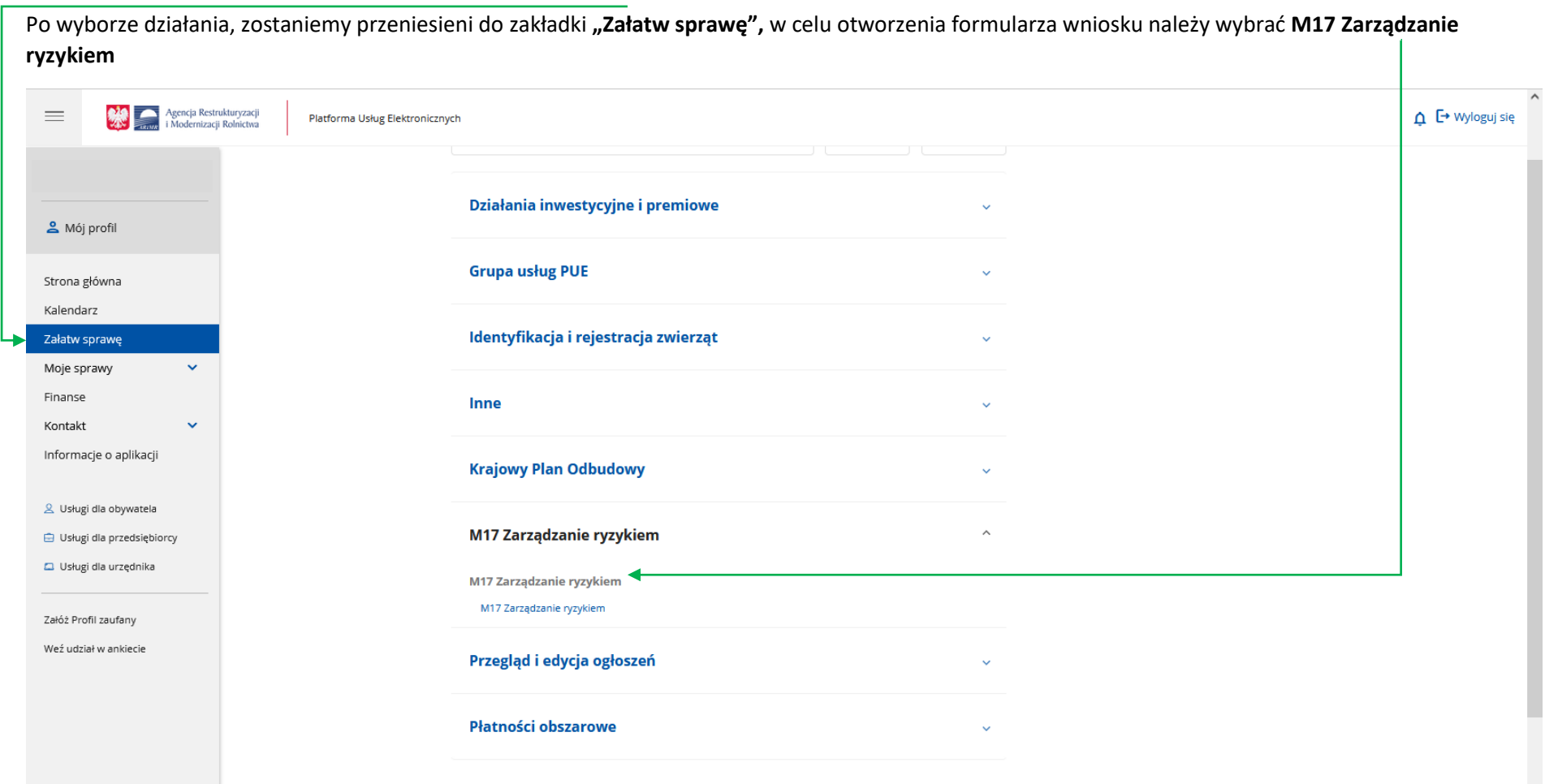

Następnie zostanie nam udostępniony formularz wniosku o przyznanie pomocy w ramach działania **"Zarządzanie ryzykiem"** , z którym należy się zapoznać i wypełnić. Pomocna w tym celu może być "Instrukcja wypełniania wniosku o przyznanie pomocy finansowej w ramach działania "Zarządzanie ryzykiem" objętego PROW 2014-2020 dostępna na stronie internetowej ARiMR w sekcji dotyczącej powyższego działania [https://www.gov.pl/web/arimr/wnioski-o](https://www.gov.pl/web/arimr/wnioski-o-wsparcie-w-ramach-dzialania-zarzadzanie-ryzykiem2)[wsparcie-w-ramach-dzialania-zarzadzanie-ryzykiem2](https://www.gov.pl/web/arimr/wnioski-o-wsparcie-w-ramach-dzialania-zarzadzanie-ryzykiem2) .

Formularz wniosku jest podzielony na sekcje, które należy po kolei wypełnić

# **Wniosek o przyznanie**

Wniosek o przyznanie pomocy na operacje typu "Dopłaty do składek ubezpieczenia od strat spowodowanych chorobami zwierzat" w ramach poddziałania "Ubezpieczenie upraw, zwierzat i roślin" objetego Programem Rozwoju Obszarów Wiejskich na lata 2014-2020

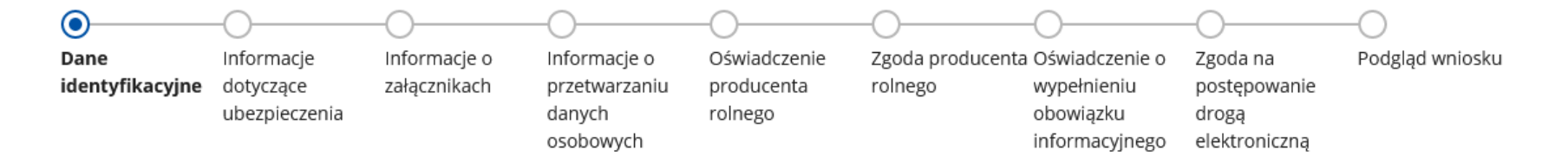

Sekcja **"Dane identyfikacyjne"** zawiera częściowo już uzupełnione dane wnioskodawcy. W przypadku gdy wnioskodawca pozostaje w związku małżeńskim należy podać dane małżonka. Konieczne może być również podanie numeru producenta współposiadacza gospodarstwa rolnego.

W sekcji **"Informacje dotyczące ubezpieczenia"** należy wypełnić poszczególne pola w oparciu o dane zawarte w umowie/umowach ubezpieczenia. W tym celu należy za pomocą przycisku "Dodaj pozycję" otworzyć formatkę pozwalającą na wpisanie danych ubezpieczenia.

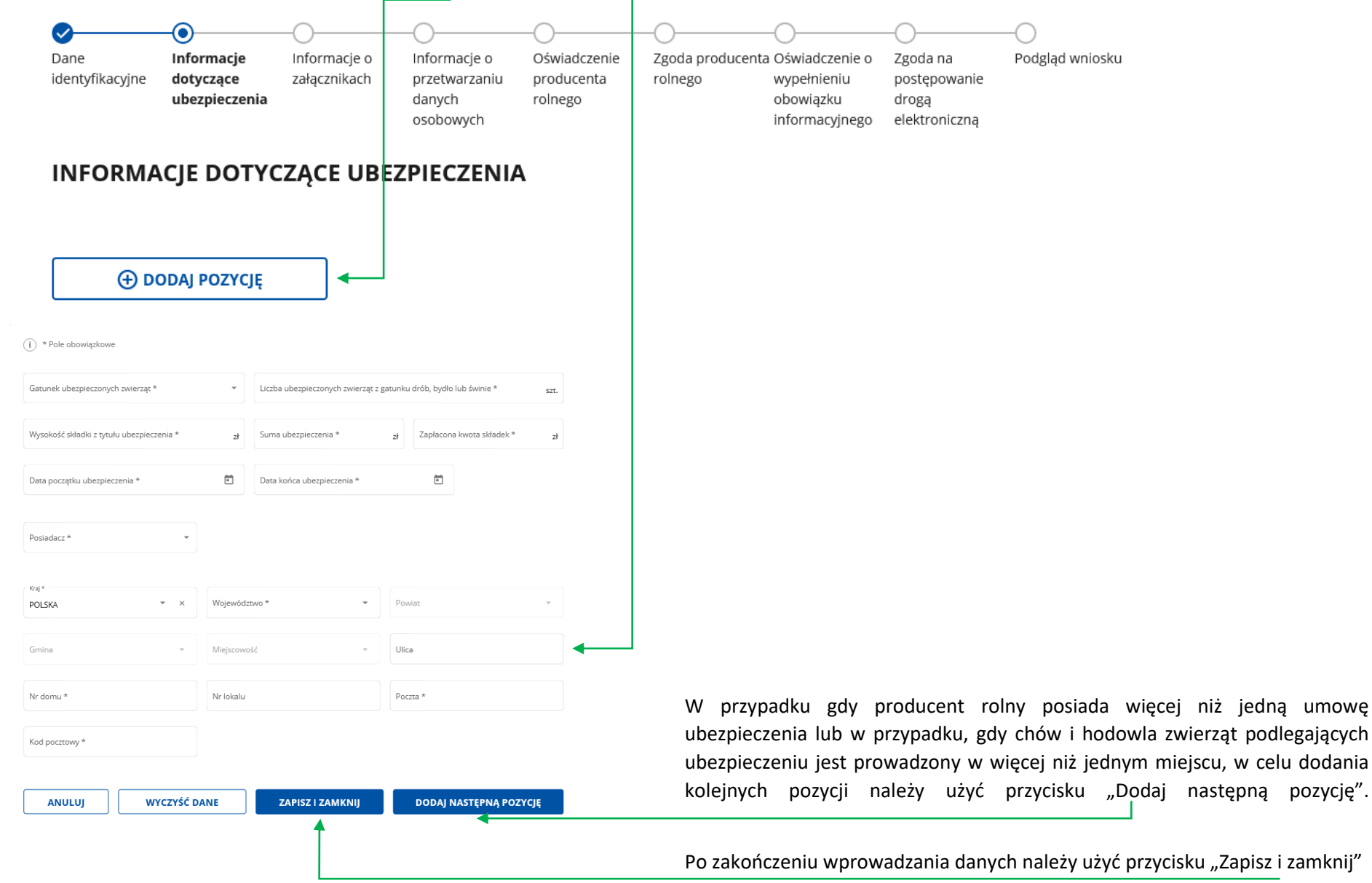

Sekcja "**Informacje o załącznikach"** umożliwia dołączenie wymaganych załączników w postaci elektronicznej. W tym celu należy podać przy poszczególnych załącznikach ich liczbę oraz dołączyć je w formie elektronicznej. -

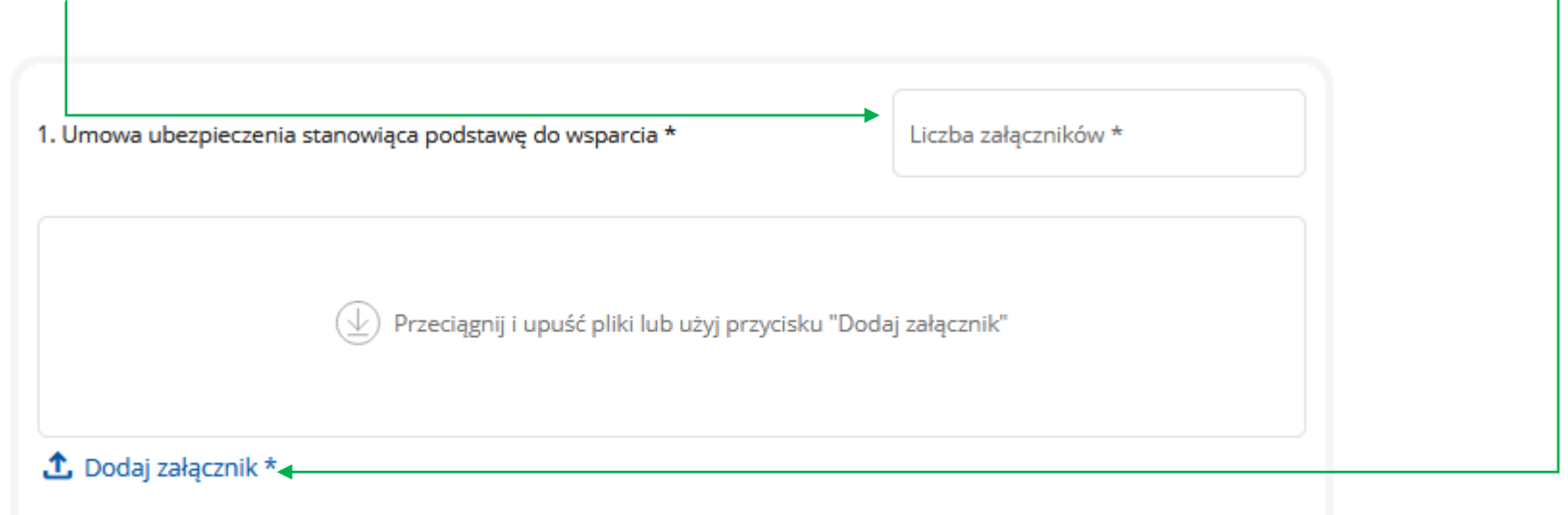

Sekcja "**Informacje o przetwarzaniu danych osobowych przez ARiMR dla producenta rolnego/osoby upoważnionej do reprezentowania"** zawiera informacje dotyczące przetwarzania danych osobowych, z którym wnioskodawca powinien się zapoznać i potwierdzić ten fakt poprzez zaznaczenie właściwego check-boxa.

działania "Zarządzanie ryzykiem" objętego Programem Rozwoju Obszarów Wiejskich na lata 2014-2020 wynika z obowiązku zawartego w przepisach powszechnie obowiązujących, a konsekwencją niepodania tych danych osobowych będzie pozostawienie wniosku bez rozpoznania bądź pozostawienie wniosku bez rozpoznania po uprzednim jednokrotnym wezwaniu do jego uzupełnienia.

→ V Zapoznałem/am się \*

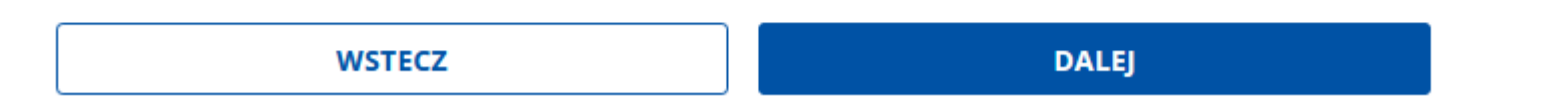

Sekcja "Oświadczenie producenta rolnego" zawiera oświadczenia producenta rolnego które wnioskodawca powinien potwierdzić poprzez zaznaczenie właściwego check-boxa.

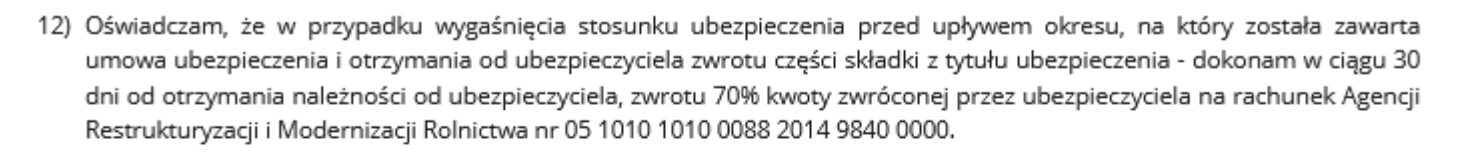

Zapoznałem/am się\*

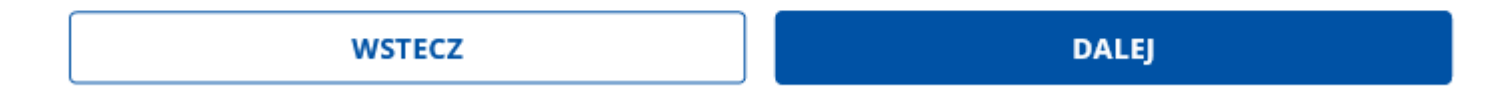

W sekcji "Zgoda producenta rolnego" jest nieobowiązkowa, jednakże jej uzupełnienie jest zalecane w celu ułatwienia kontaktu w sprawach dotyczących przyznania pomocy finansowej można podać adres e-mail i lub numer telefonu.

## **ZGODA PRODUCENTA ROLNEGO**

W celu ułatwienia kontaktu w sprawach dotyczących przyznania pomocy finansowej można podać adres e-mail i lub numer telefonu. Podanie tych danych jest nieobowiązkowe.

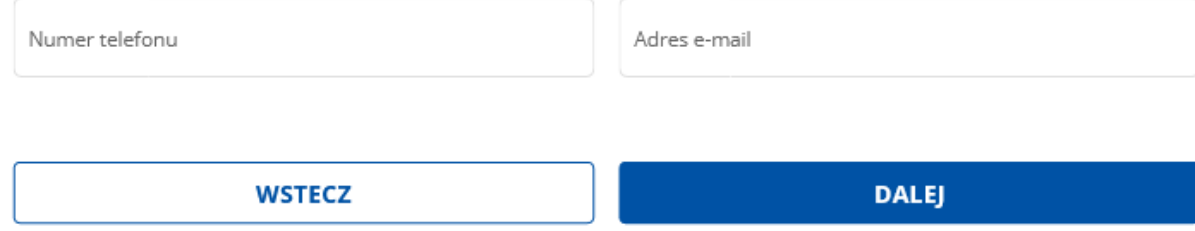

Sekcja "Oświadczenie wobec ARiMR o wypełnieniu obowiązku informacyjnego wobec innych osób" zawiera oświadczenie wnioskodawcy o wypełnieniu obowiązku informacyjnego wobec innych osób, z którymi należy się zapoznać oraz potwierdzić spełnienie powyższego warunku poprzez zaznaczenie odpowiedniego check-boxa.

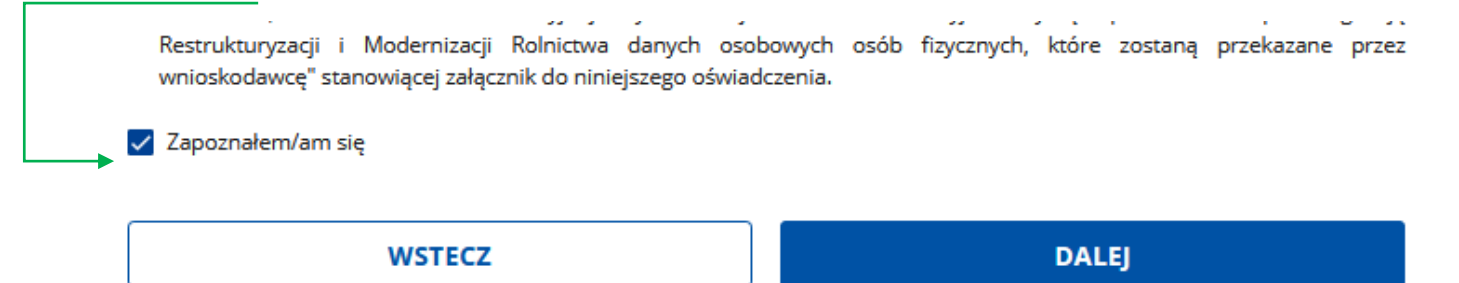

W sekcji "Zgoda na elektroniczną wymianę korespondencji z agencją restrukturyzacji i modernizacji rolnictwa w postępowaniach wynikających z wniosku o przyznanie płatności" należy wyrazić zgodę na prowadzenie korespondencji elektronicznej dotyczącej obsługi składanego wniosku. Ponadto możliwe jest wskazanie preferowanych kanałów komunikacji.

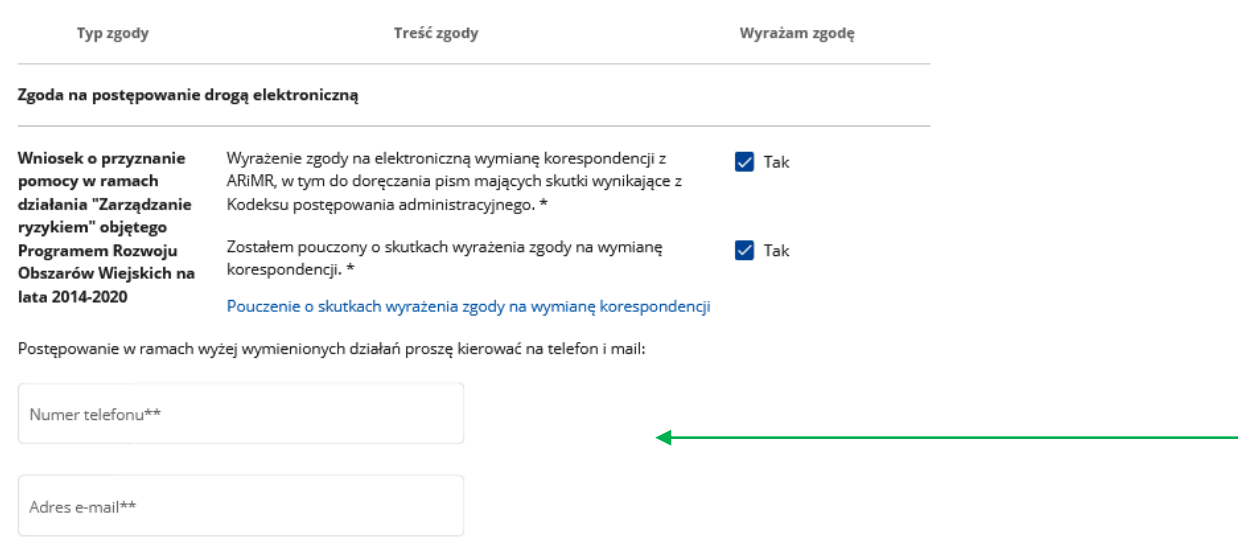

\*\* należy wskazać preferowany kanał komunikacji, można także wskazać oba

Po wprowadzeniu numeru telefonu należy dokonać weryfikacji SMS wskazanego numeru. W tym celu należy kliknąć przycisk "Zweryfikuj kodem SMS"

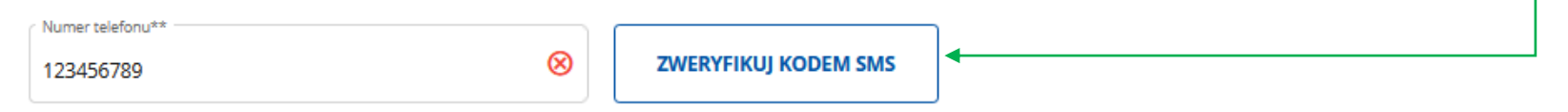

Po czym otrzymany kod należy wpisać we właściwym polu.

Podobnie należy dokonać weryfikacji adresu email.

Sekcja "**Podgląd wniosku"** umożliwia sprawdzenie poprawności wypełnienia wniosku przed jego wysłaniem.

W przypadku gdy wniosek jest uzupełniony poprawnie i nie wymaga uzupełnienia, należy przesłać go poprzez Portal Usług Elektronicznych do właściwej jednostki organizacyjnej ARiMR. W tym celu należy użyć przycisku "Wyślij" znajdujący się na dole w/w sekcji.

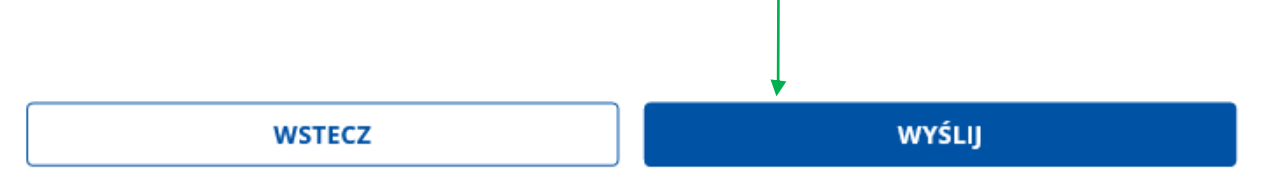

W przypadku skutecznego przekazania wniosku pojawi się stosowany komunikat.

Wniosek o przyznanie pomocy na operacje typu "Dopłaty do składek ubezpieczenia od strat spowodowanych chorobami zwierząt" w ramach poddziałania "Ubezpieczenie upraw, zwierząt i roślin" objętego Programem Rozwoju Obszarów Wiejskich na lata 2014-2020 został wysłany

#### Sukces

Wniosek o przyznanie pomocy na operacje typu "Dopłaty do składek ubezpieczenia od strat spowodowanych chorobami zwierząt" w ramach poddziałania "Ubezpieczenie upraw, zwierząt i roślin" objętego Programem Rozwoju Obszarów Wiejskich na lata 2014-2020 został wysłany

Treść wysłanego wniosku znajdziesz w Moje sprawy - Złożone wnioski

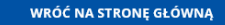

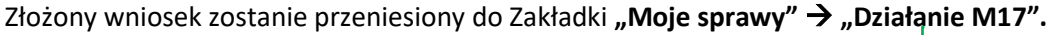

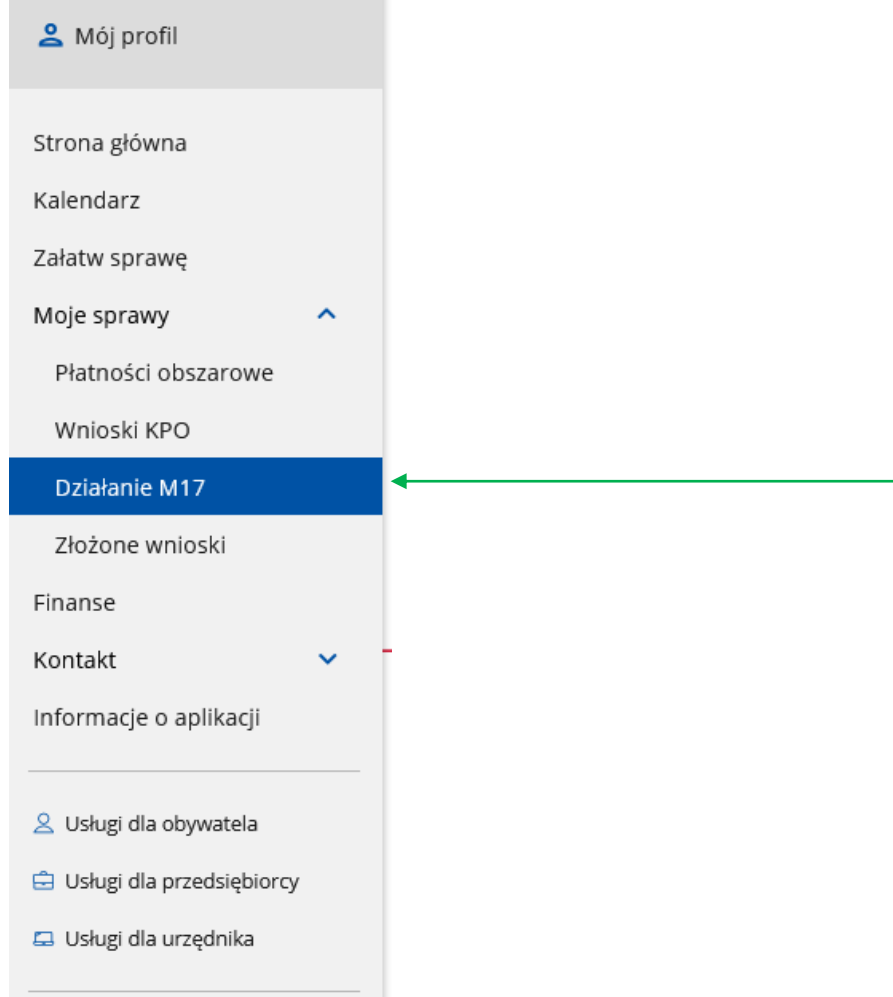

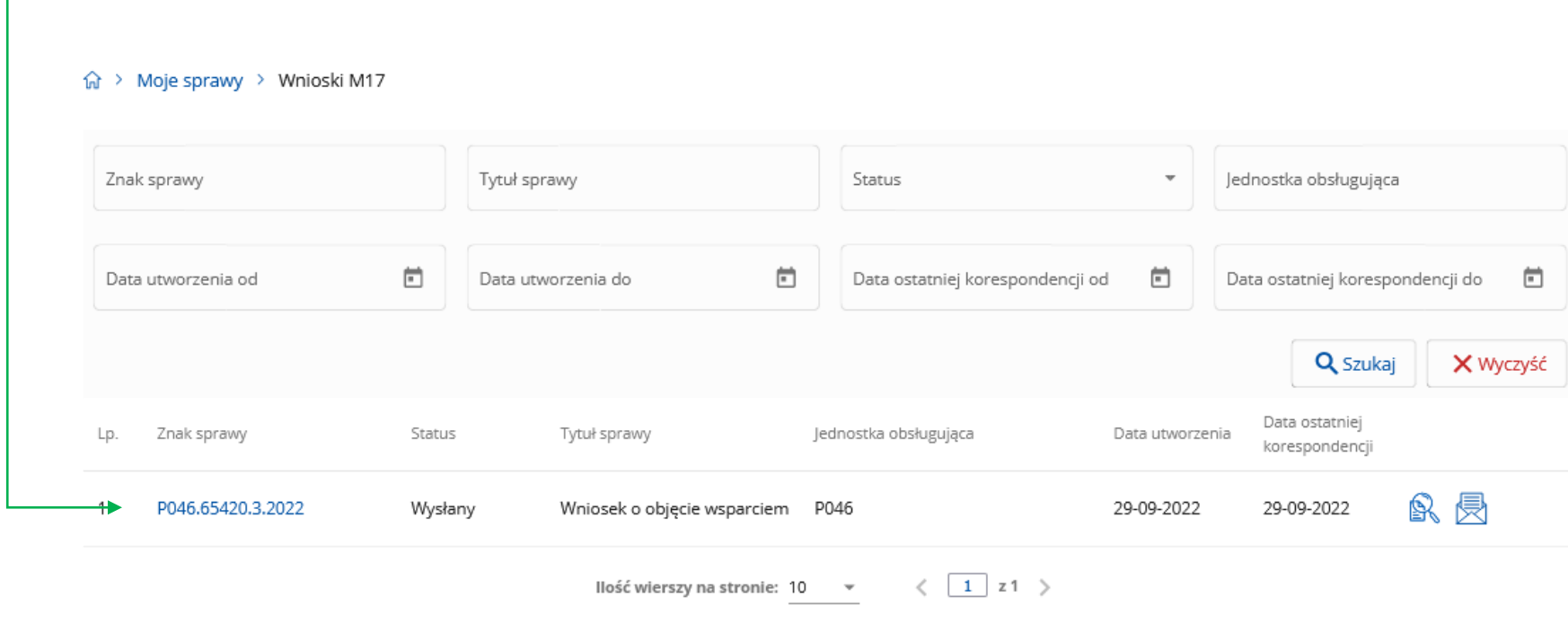

W celu uzyskania szczegółowych informacji na temat złożonego wniosku należy kliknąć na jego znak sprawy.

Po kliknięciu uzyskujemy dostęp do podglądu sprawy, a także do korespondencji prowadzonej w sprawie.

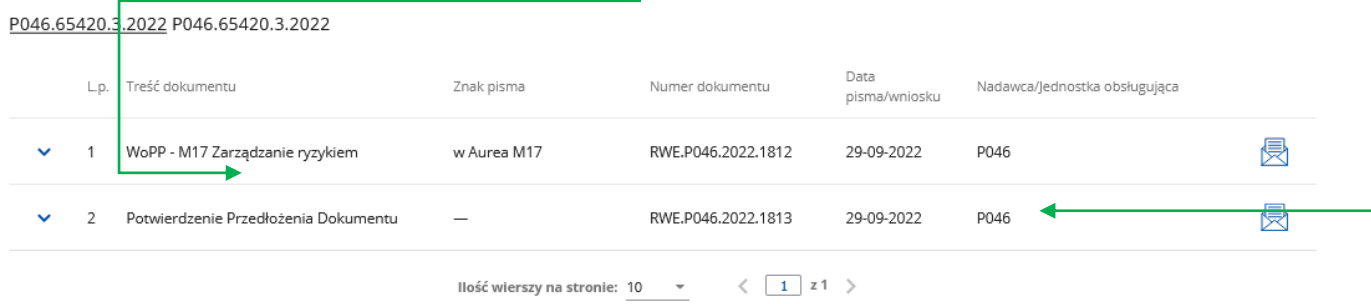

## **2. Składnie zmian i korekt do wniosku o przyznanie pomocy w ramach działania "Zarządzanie ryzykiem".**

W celu złożenia zmiany lub korekty do wniosku, na stronie głównej PUE, należy przejść do zakładki "Działanie M17" dostępnej w sekcji "Moje sprawy".

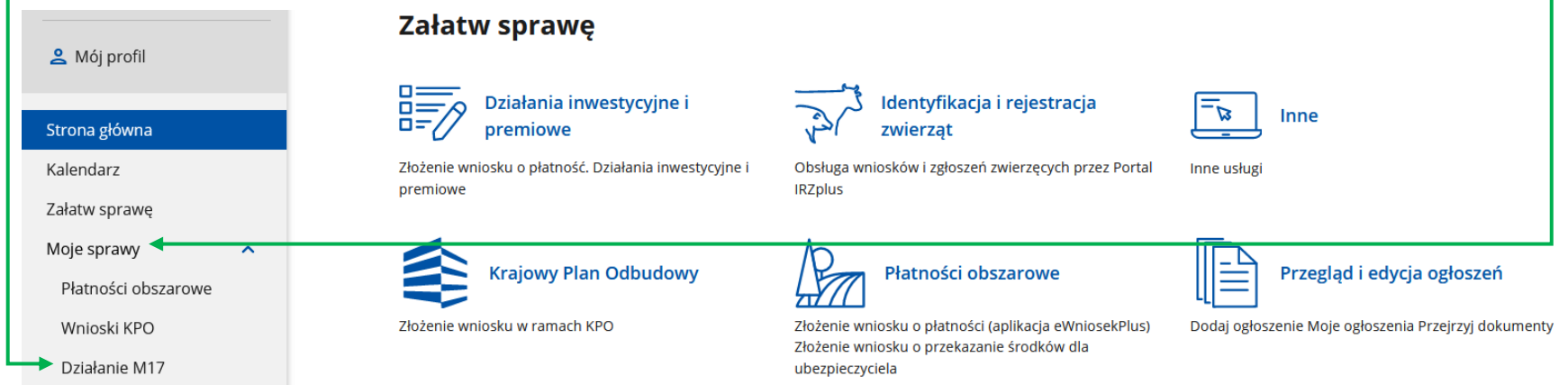

Zostanie wyświetlona lista wniosków z działania M17 "Zarządzanie ryzykiem".

#### <span id="page-12-0"></span>命 > Moje sprawy > Wnioski M17

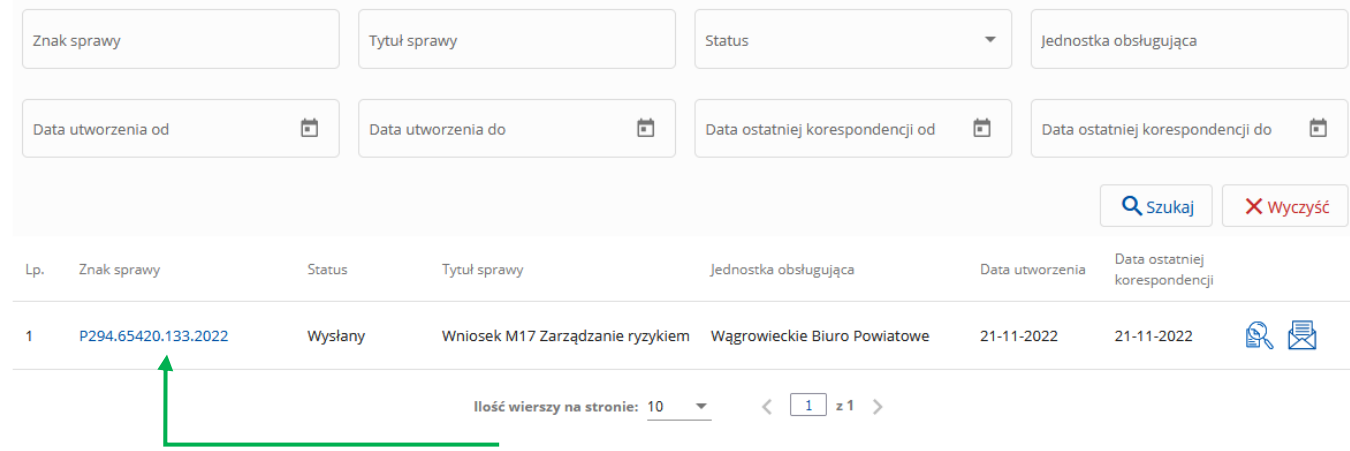

Następnie, poprzez kliknięcie znaku sprawy, wskazać do której sprawy chcemy złożyć zmianę lub korektę.

Uzyskamy wówczas widok szczegółów wniosku. Po wybraniu ikonki:

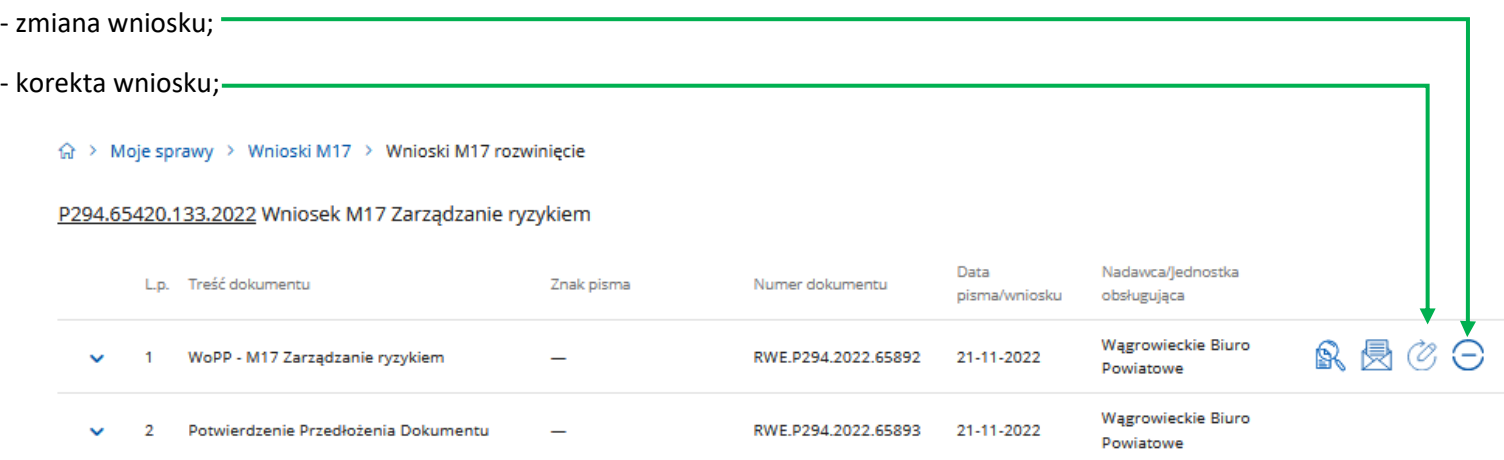

Portal Usług Elektronicznych wyświetli wówczas formularz wniosku o przyznanie pomocy w którym możemy dokonać zmian, w tym również zmiany w załacznikach.

Po wprowadzeniu wszystkich zmian należy w sekcji "Podgląd sprawy" wysłać zmianę lub korektę do wniosku, poprzez użycie przycisku "Wyślij"

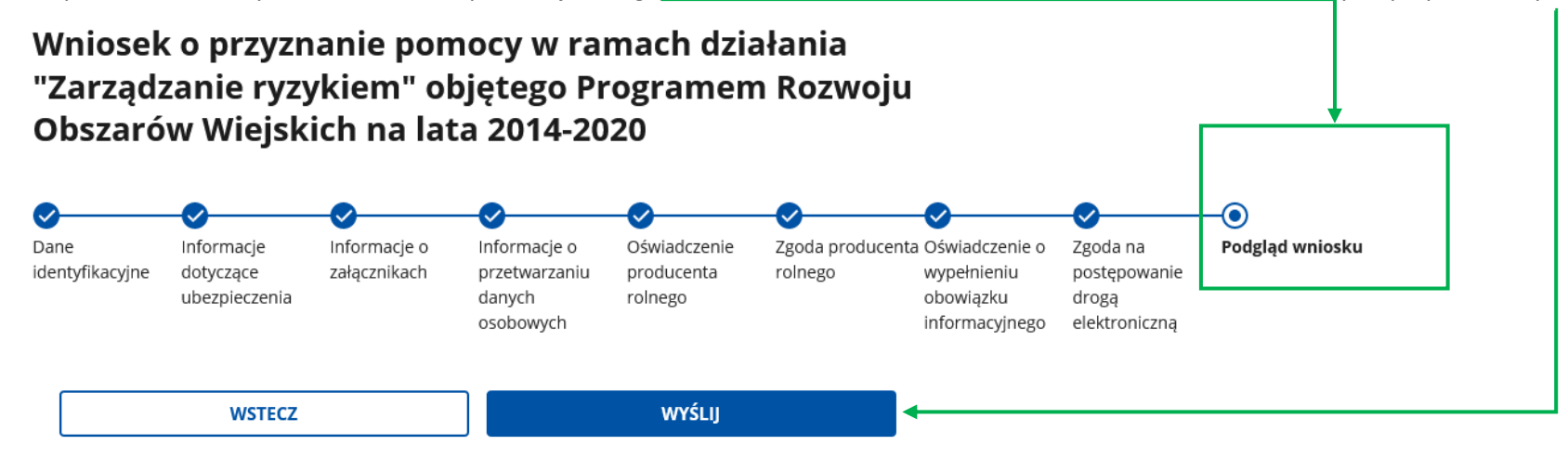

Po wysłaniu zmiany lub korekty Platforma Usług Elektronicznych wyświetli nam stosowny komunikat:

a > Załatw sprawę > Złóż wniosek o objęcie wsparciem w ramach M17

Wniosek o przyznanie pomocy w ramach działania "Zarządzanie ryzykiem" objętego Programem Rozwoju Obszarów Wiejskich na lata 2014-2020 został wysłany

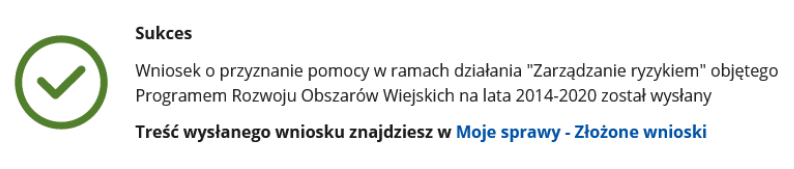

### WRÓĆ NA STRONĘ GŁÓWNĄ

Złożone zmiany i korekty widoczne są w widoku szczegółów wniosku. W celu podglądu złożonego formularza należy wybrać ikonkę podglądu.

Również z poziomu widoku szczegółu wniosku można "podejrzeć" potwierdzenie przedłożenia dokumentu.

 $\hat{m}$  > Moie sprawy > Wnioski M17 > Wnioski M17 rozwiniecie

P294.65420.133.2022 Wniosek M17 Zarządzanie ryzykiem

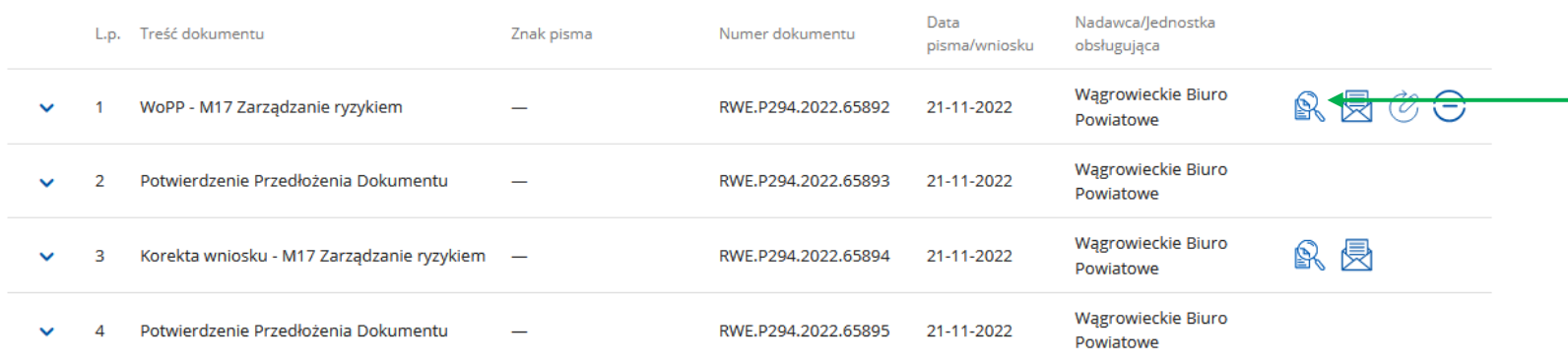

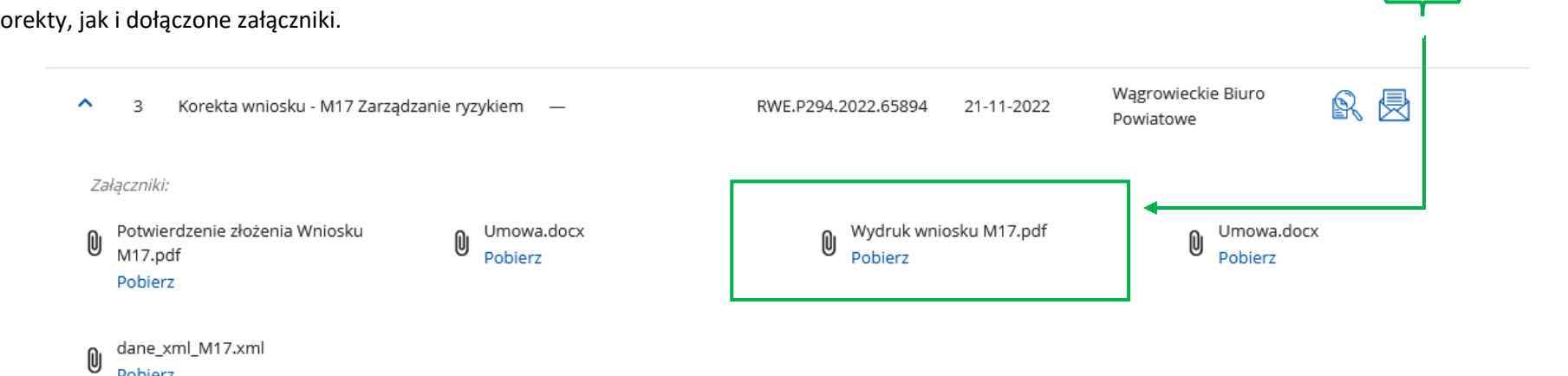

Pobierz

W celu pobrania i wydruku złożonej zmiany lub korekty, należy rozwinąć widok szczegółowy danej pozycji, gdzie odnajdziemy zarówno wydruk zmiany lub korekty, jak i dołączone załączniki.

**3. Prowadzenie korespondencji (innej niż zmiany lub korekty) do złożonego wniosku o przyznanie pomocy w ramach działania "Zarządzanie ryzykiem".**

Platforma Usług Elektronicznych pozwala również na prowadzenie korespondencji, innej niż opisane we wcześniejszym rozdziale zmiany i korekty, w sprawie złożonego wniosku o przyznanie pomocy.

W celu wysłania wiadomości w sprawie złożonego wniosku, na stronie głównej PUE, należy przejść do zakładki "Działanie M17" dostępnej w sekcji "Moje

<span id="page-16-0"></span>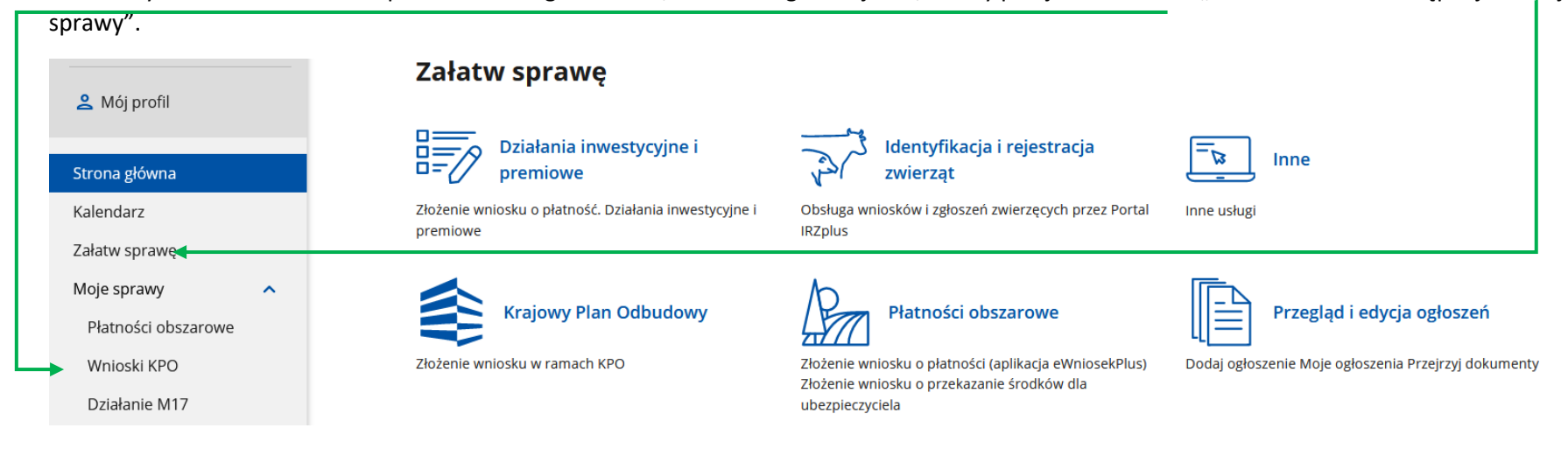

## Zostanie wyświetlona lista wniosków z działania M17 "Zarządzanie ryzykiem".

#### 命 > Moje sprawy > Wnioski M17

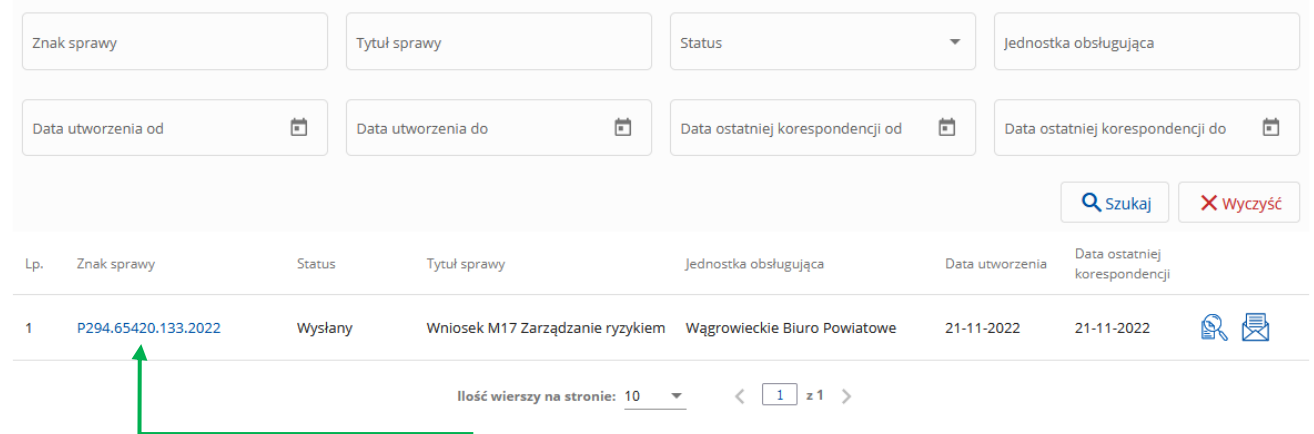

Następnie, poprzez kliknięcie znaku sprawy wskazać sprawę, której będzie dotyczyć prowadzona korespondencja.

Zostanie nam wówczas wyświetlony widok szczegółowy sprawy, gdzie należy wybrać ikonkę "Wyślij pismo" przy dokumencie, którego korespondencja będzie dotyczyć.

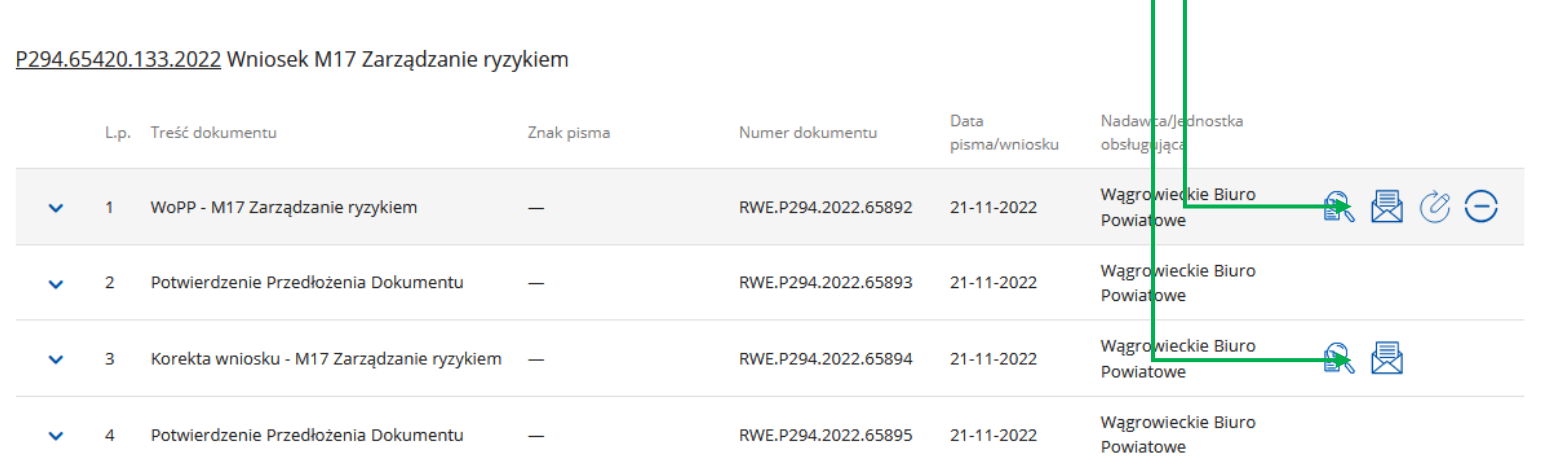

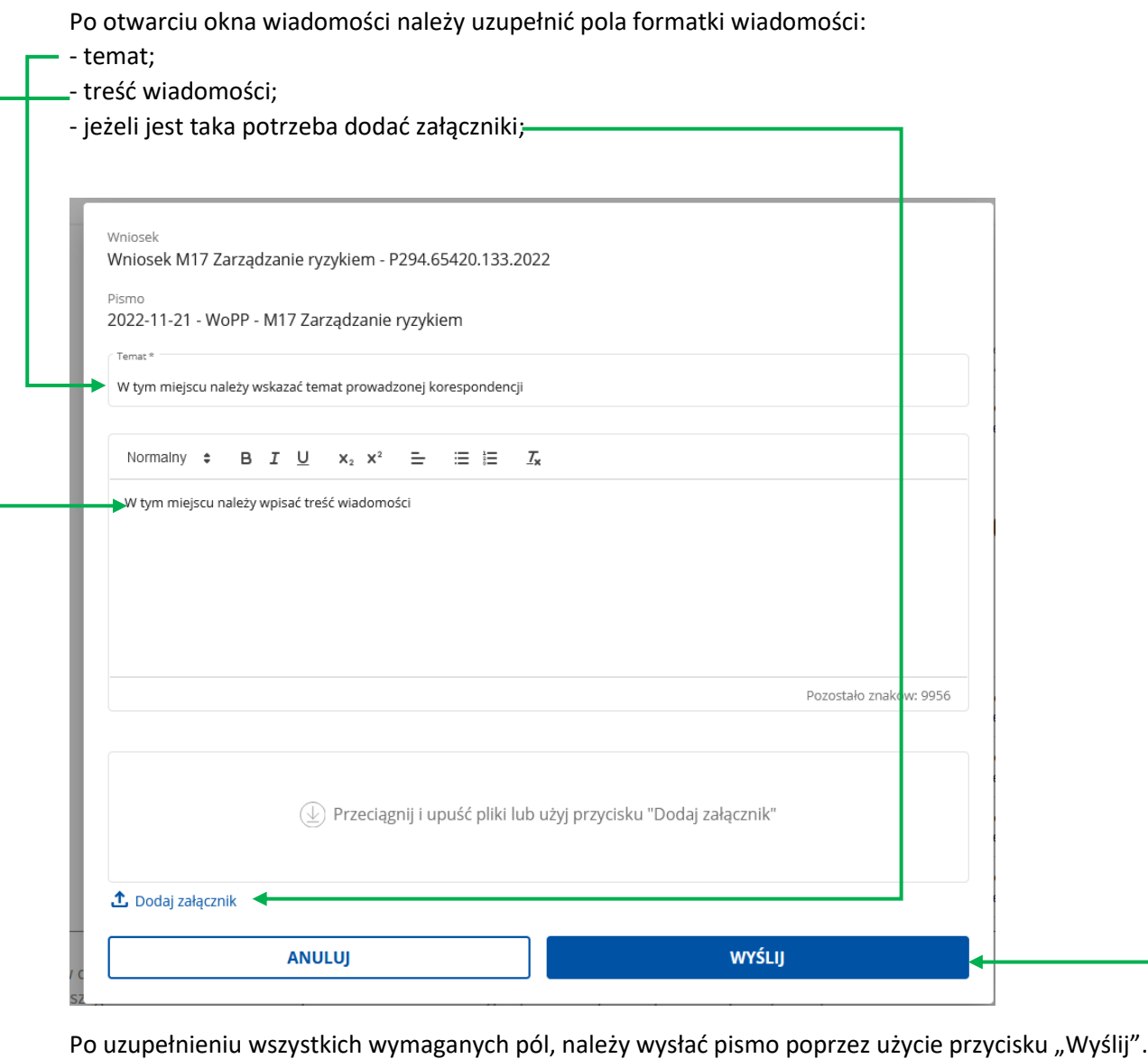

Prowadzona korespondencja jest widoczna w widoku szczegółów wniosku. W celu pobrania i wydruku wysłanej wiadomości należy, wybrać załącznik oznaczony jako Pismo.pdf.

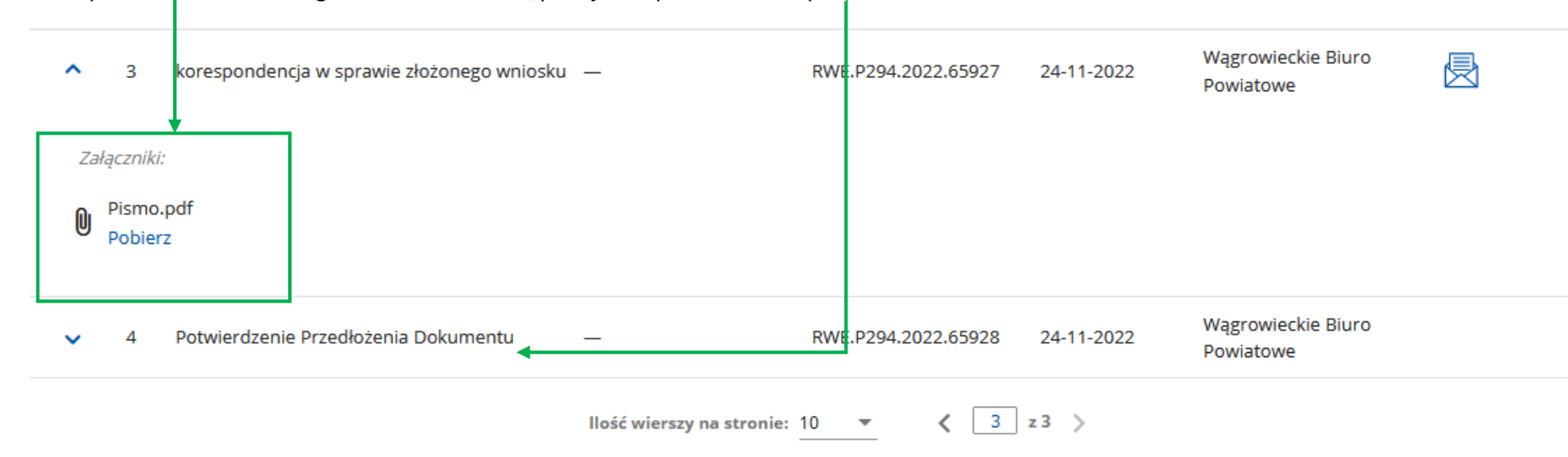

Również z poziomu widoku szczegółu wniosku można "podejrzeć" potwierdzenie przedłożenia dokumentu.

W celu rezygnacji (wycofania), już złożonego wniosku o przyznanie pomocy, w ramach działania "Zarządzanie ryzykiem" należy skorzystać z opisanej w niniejszym rozdziale funkcjonalności, wskazując jako temat wiadomości np.: "Rezygnacja z wniosku o przyznanie pomocy".